# Cisco Business 250または350スイッチの VLANメンバーシップ

## 目的

この記事では、Cisco Business 250または350シリーズスイッチの1つ以上のVLANに ポートを割り当てる方法について説明します。

## 該当するデバイス |ソフトウェアバージョン

- CBS250<u>(データシート)</u> | 3.0.0.69 [\(最新版をダウンロード\)](https://software.cisco.com/download/home/286325765)
- CBS35[0 \(データシート\)](https://www.cisco.com/c/ja_jp/products/collateral/switches/business-350-series-managed-switches/datasheet-c78-744156.html) | 3.0.0.69 (最新版をダウンロード )
- CBS350-2X([データシート\)](https://www.cisco.com/c/ja_jp/products/collateral/switches/business-350-series-managed-switches/datasheet-c78-744156.html) | 3.0.0.69 [\(最新版をダウンロード\)](https://software.cisco.com/download/home/286325769)
- CBS350-4X([データシート\)](https://www.cisco.com/c/ja_jp/products/collateral/switches/business-350-series-managed-switches/datasheet-c78-744156.html) | 3.0.0.69 **[\(最新版をダウンロード\)](https://software.cisco.com/download/home/286325769)**

## 概要

仮想ローカルエリアネットワーク(VLAN)を使用すると、ローカルエリアネットワーク (LAN)を論理的に異なるブロードキャストドメインにセグメント化できます。機密デ ータがネットワーク上でブロードキャストされるシナリオでは、特定のVLANにブロ ードキャストを指定することでセキュリティを強化するためにVLANを作成できます 。VLANに属するユーザだけが、そのVLANのデータにアクセスして操作できます。ま た、VLANを使用して、ブロードキャストやマルチキャストを不要な宛先に送信する 必要性を減らし、パフォーマンスを向上させることもできます。

VLANを使用すると、同じスイッチに接続されていないホストのグループが、同じブ ロードキャストドメイン上にあるかのように通信できます。VLANトラフィックを持 つインターフェイスでは、そのインターフェイスにVLANを割り当てる必要がありま す。割り当てられていない場合は、パケットが廃棄される可能性があります。Generic Attribute Registration Protocol(GARP)VLAN Registration Protocol(GVRP)がインターフ ェイスに対して有効になっている場合、VLANは動的に割り当てられるので、手動で 割り当てる必要はありません。

この記事では、Cisco Business 250または350シリーズスイッチの1つ以上のVLANに ポートを割り当てる方法について説明します。

# インターフェイスのVLANメンバーシップの設定

ステップ1:スイッチのWebベースのユーティリティにログインし、[VLAN Management] > [Port VLAN Membership]を選択します。

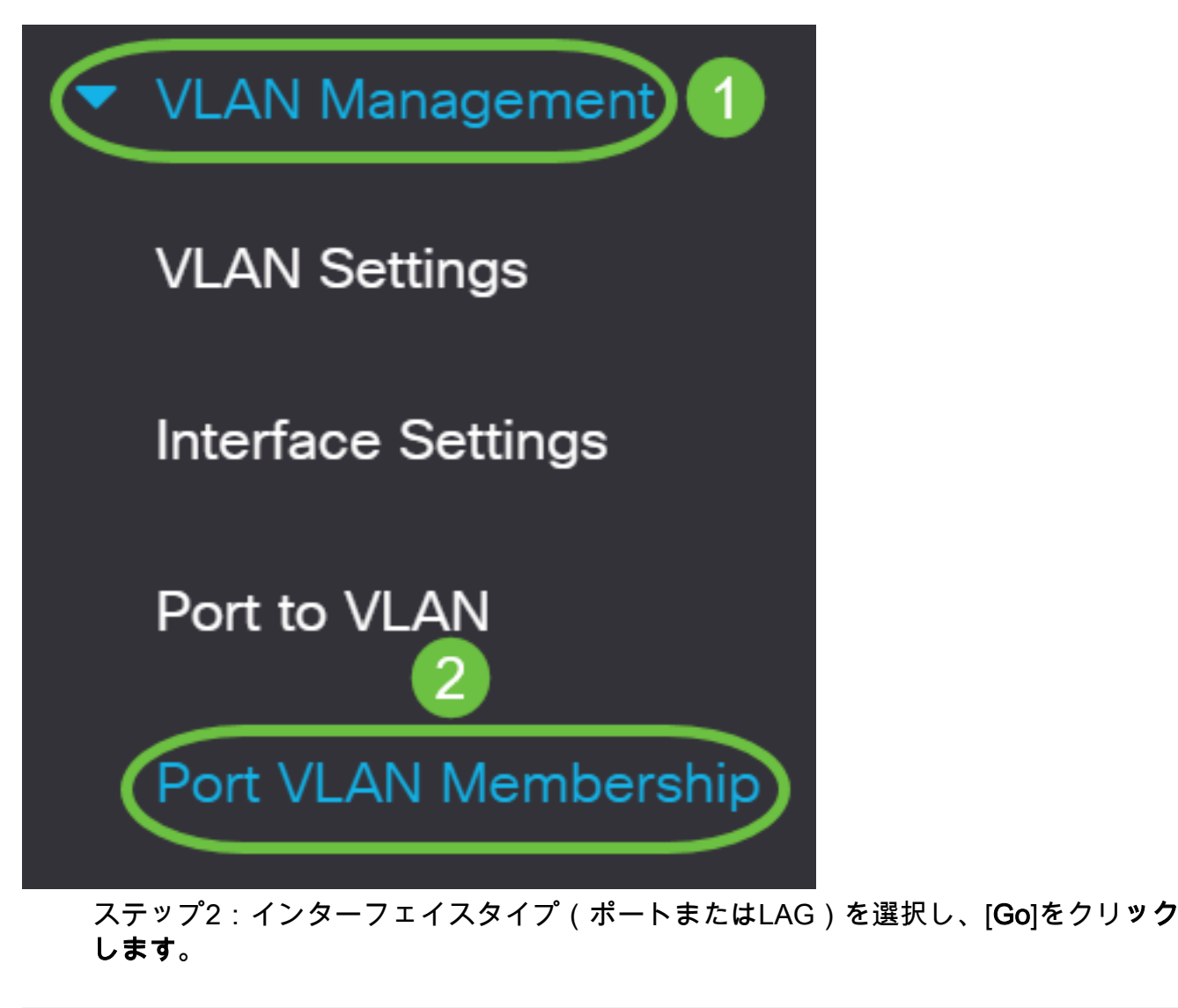

## Port VLAN Membership

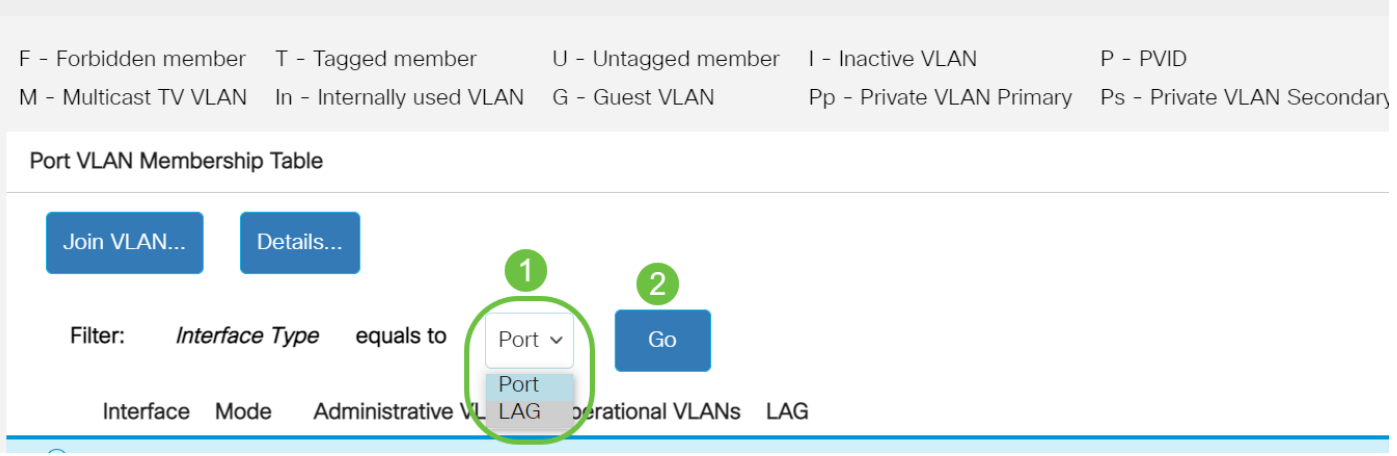

選択したタイプのすべてのインターフェイスに対して、次のフィールドが表示されま す。

- インターフェイス:ポートまたはLAG ID。
- [Mode]:[Interface Settings]ページで選択されたインターフェイスVLANモード。
- [管理VLAN(Administrative VLANs)]:インターフェイスがメンバーである可能性のある すべてのVLANを表示するドロップダウンリスト。
- [Operational VLANs]:インターフェイスが現在メンバになっているすべてのVLANを表 示するドロップダウンリスト。
- LAG:選択したインターフェイスがポートの場合、そのインターフェイスがメンバーで あるLAGが表示されます。
- 注:この例では、[Port]が選択されています。

ステップ3:設定するポートのオプションボタンをクリックします。

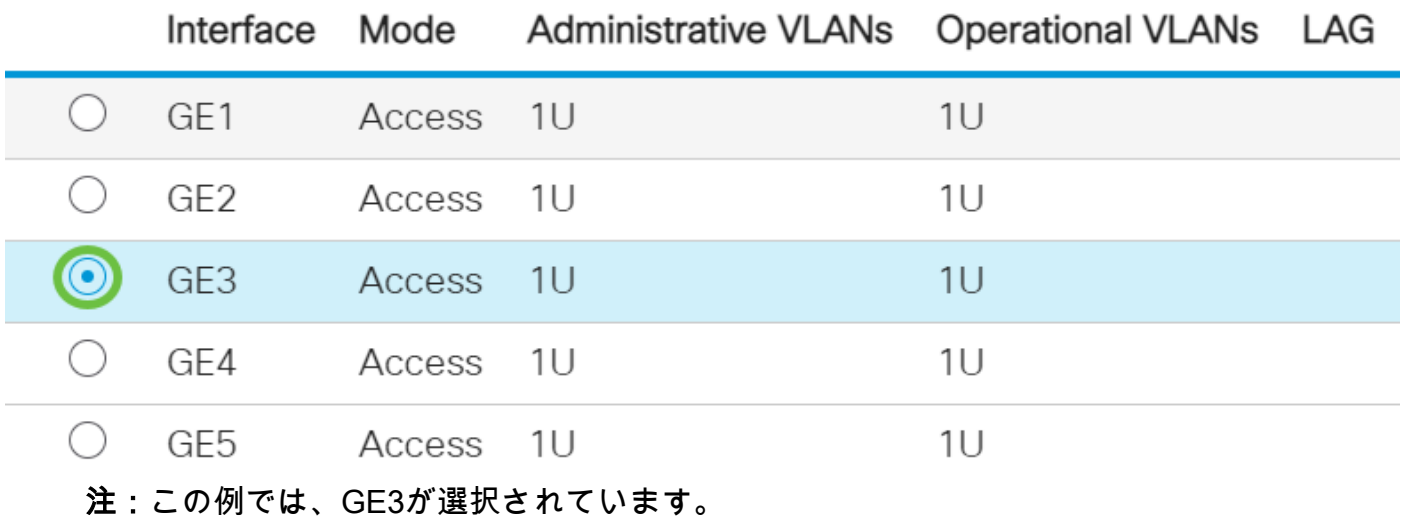

ステップ4:[Join VLAN]ボタンをクリックします。

## Port VLAN Membership Table

| Join VLAN<br>Details<br><i>Interface Type</i> equals to<br>Filter:<br>Port $\sim$<br>Go |                 |           |                                                 |  |    |  |
|-----------------------------------------------------------------------------------------|-----------------|-----------|-------------------------------------------------|--|----|--|
|                                                                                         | Interface       |           | Mode Administrative VLANs Operational VLANs LAG |  |    |  |
|                                                                                         | GE1             | Access 1U |                                                 |  | 1U |  |
|                                                                                         | GE <sub>2</sub> | Access 1U |                                                 |  | 1U |  |
| $\odot$                                                                                 | GE <sub>3</sub> | Access 1U |                                                 |  | 1U |  |
| ステップ5:インターフェイスエリアで正しいポートまたはLAGが選択されていること                                                |                 |           |                                                 |  |    |  |

を確認します。

# Edit VLAN Membership

Interface:

Current VLAN Mode:

Port GE3  $\bigcap$  LAG Access

注:[Current VLAN Mode]には、[Interface Settings]ページで選択したポートVLANモー ドが表示されます。この例では、モードはAccessに設定されています。この機能を構 成する方法の詳細については、ここをクリックし[て手順を](https://www.cisco.com/c/ja_jp/support/docs/smb/switches/Cisco-Business-Switching/kmgmt-2528-assign-interface-vlan-as-access-or-trunk-port-cbs.html)参照してください。

ステップ6:ドロップダウンリストからアクセスVLAN IDを選択します。ポートがアク セスモードの場合は、アクセスVLANのメンバになります。デフォルト値は 1 です。

Access Mode Membership (Active)

These are the VLAN membership settings for the current active VLAN interface mode. These settings will take effect immediately.

Access VLAN ID:

Multicast TV VLAN:

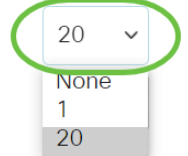

注:この例では、VLAN 20が選択されています。

ステップ7:ドロップダウンリストからマルチキャストTV VLANを選択します。ポー トがアクセスモードの場合、マルチキャストテレビVLANのメンバになります。デフ ォルト値は[None]です。

# Access Mode Membership (Active)

These are the VLAN membership settings for the current

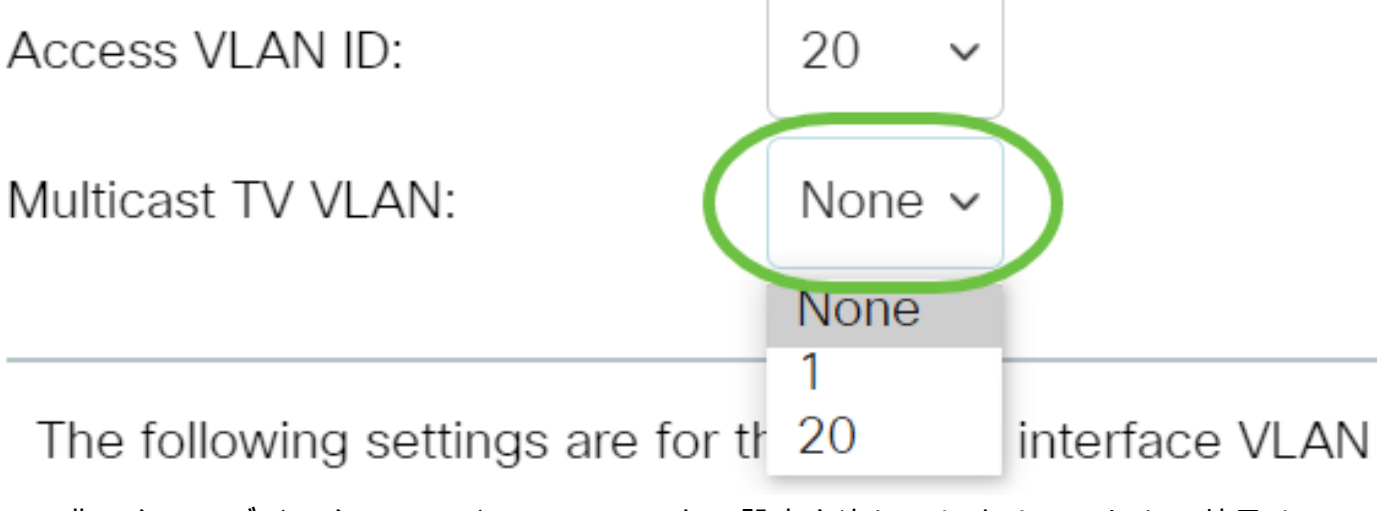

非アクティブインターフェイスVLANモードの設定を次に示します。これらの効果は 保存されますが、[VLAN Interface Settings]ページでインターフェイスVLANモードを 変更するまで有効になりません。この機能を構成する方法の詳細については、ここを クリックし[て手順を](https://www.cisco.com/c/ja_jp/support/docs/smb/switches/Cisco-Business-Switching/kmgmt-2528-assign-interface-vlan-as-access-or-trunk-port-cbs.html)参照してください。

ステップ8:ドロップダウンリストからネイティブVLAN IDを選択します。ポートがト ランクモードの場合、ネイティブVLANのメンバになります。デフォルト値は 1 です 。

# Trunk Mode Membership

Native VI AN ID:

Tagged VLANs:

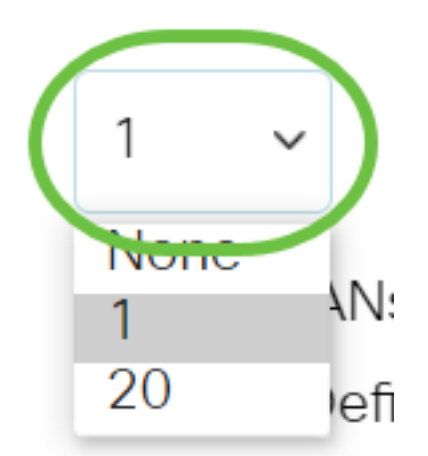

ステップ9:ポートがトランクモードの場合、タグ付きVLANのメンバになります。次 のオプションから選択します。

- すべてのVLAN:ポートがトランクモードの場合、すべてのVLANのメンバになります 。
- ユーザ定義:ポートがトランクモードの場合、このフィールドに入力されたVLANのメ ンバになります。

## Trunk Mode Membership

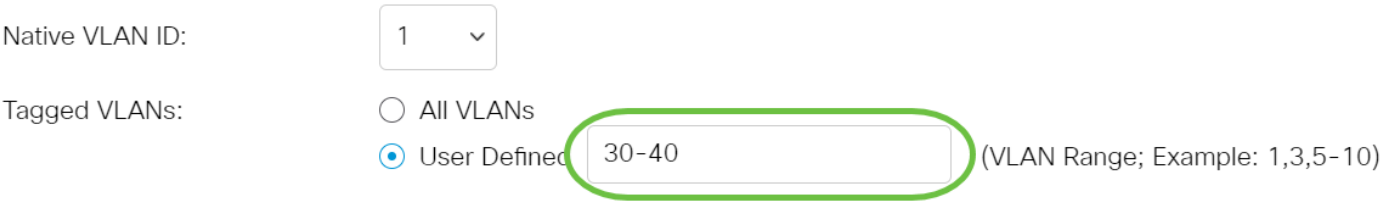

注:この例では、[User Defined]が選択され、VLAN 30 ~ 40が使用されます。

ステップ10:[Untagged VLANs]フィールドにVLAN IDを入力します。ポートが Generalモードの場合、このVLANのタグなしメンバーになります。

General Mode Membership

Untagged VLANs:

(VLAN Range; Example: 1,3,5-10)

注:この例では、VLAN 1が使用されています。

 $\mathbf{1}$ 

ステップ11:[Tagged VLANs]フィールドにVLAN IDを入力します。ポートが一般モー ドの場合、このVLANのタグ付きメンバーになります。

General Mode Membership

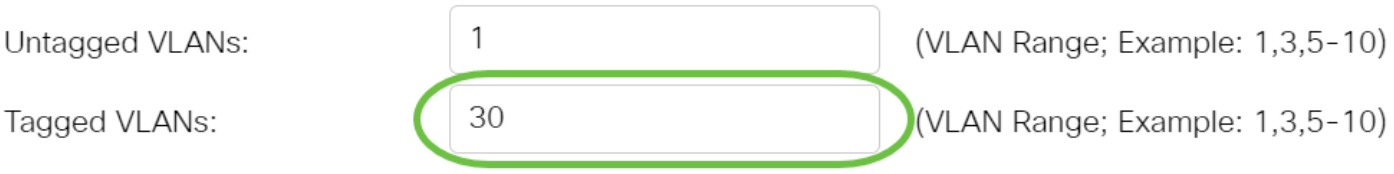

注:この例では、VLAN 30が使用されています。

ステップ12:[Forbidden VLANs]フィールドにVLAN IDを入力します。ポートが Generalモードの場合、インターフェイスはGVRP登録からVLANへの参加を許可され ません。ポートが他のVLANのメンバではない場合、ポートでこのオプションを有効 にすると、ポートは予約済みVLAN ID(VID)である内部VLAN 4095の一部になります。

## General Mode Membership

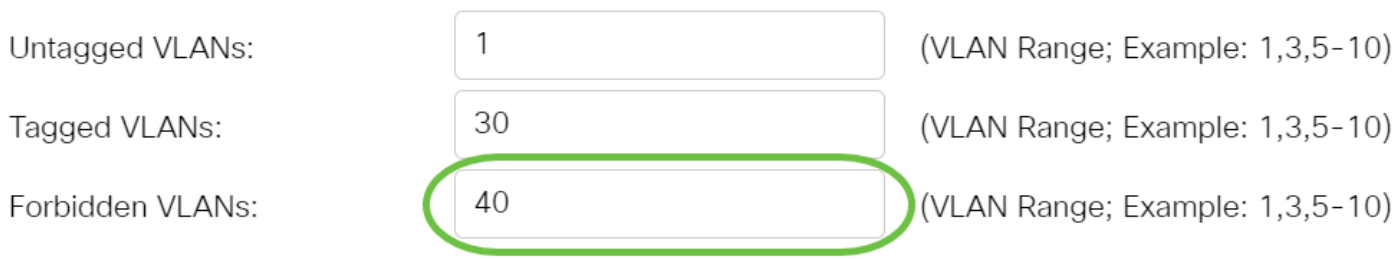

注:この例では、VLAN 40が使用されています。

ステップ13:[General PVID]ドロップダウンリストからVLAN IDを選択します。ポート がGeneralモードの場合、これらのVLANのメンバになります。デフォルト値は 1 です

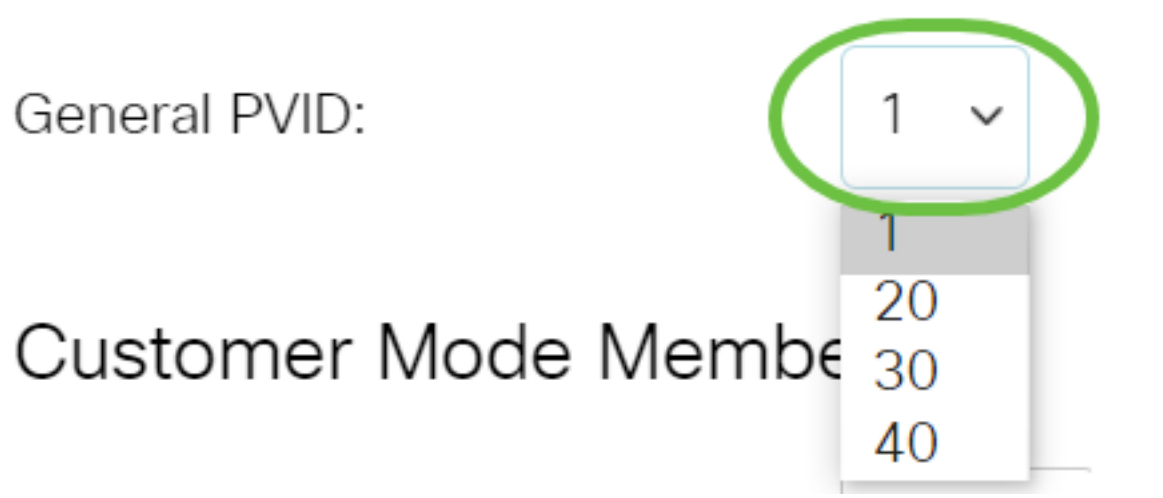

ステップ14:(オプション)[Customer VLAN ID]ドロップダウンリストからVLAN IDを 選択します。ポートがカスタマーモードの場合、このVLANのメンバになります。

# Customer Mode Membership

Customer VLAN ID:

。

**Customer Multicast VLANs:** 

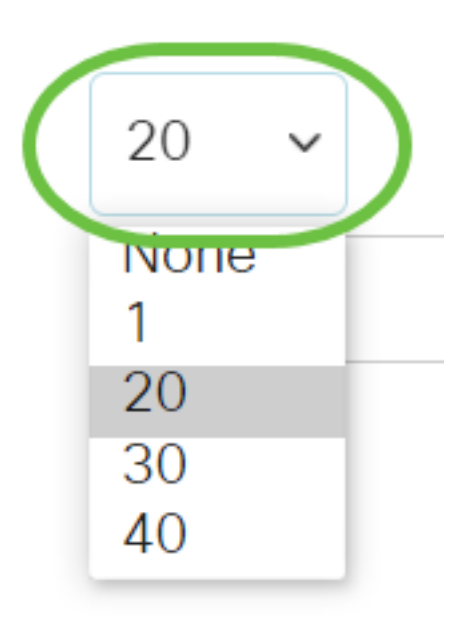

注:この例では、VLAN 20が選択されています。

ステップ15: (オプション)[Customer Multicast VLANs]フィールドにVLAN IDを入力 します。ポートがカスタマーモードの場合、このマルチキャストTV VLANのメンバに なります。

Customer Mode Membership

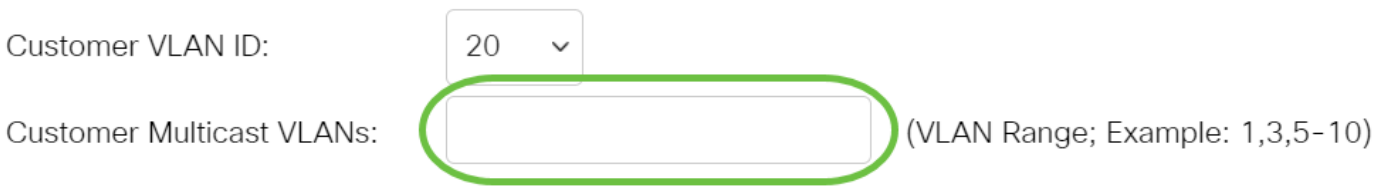

## 注:この例では、VLAN IDは入力されていません。

## ステップ16:[Apply]をクリックし、[Close]をクリックします。

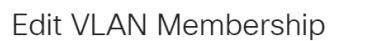

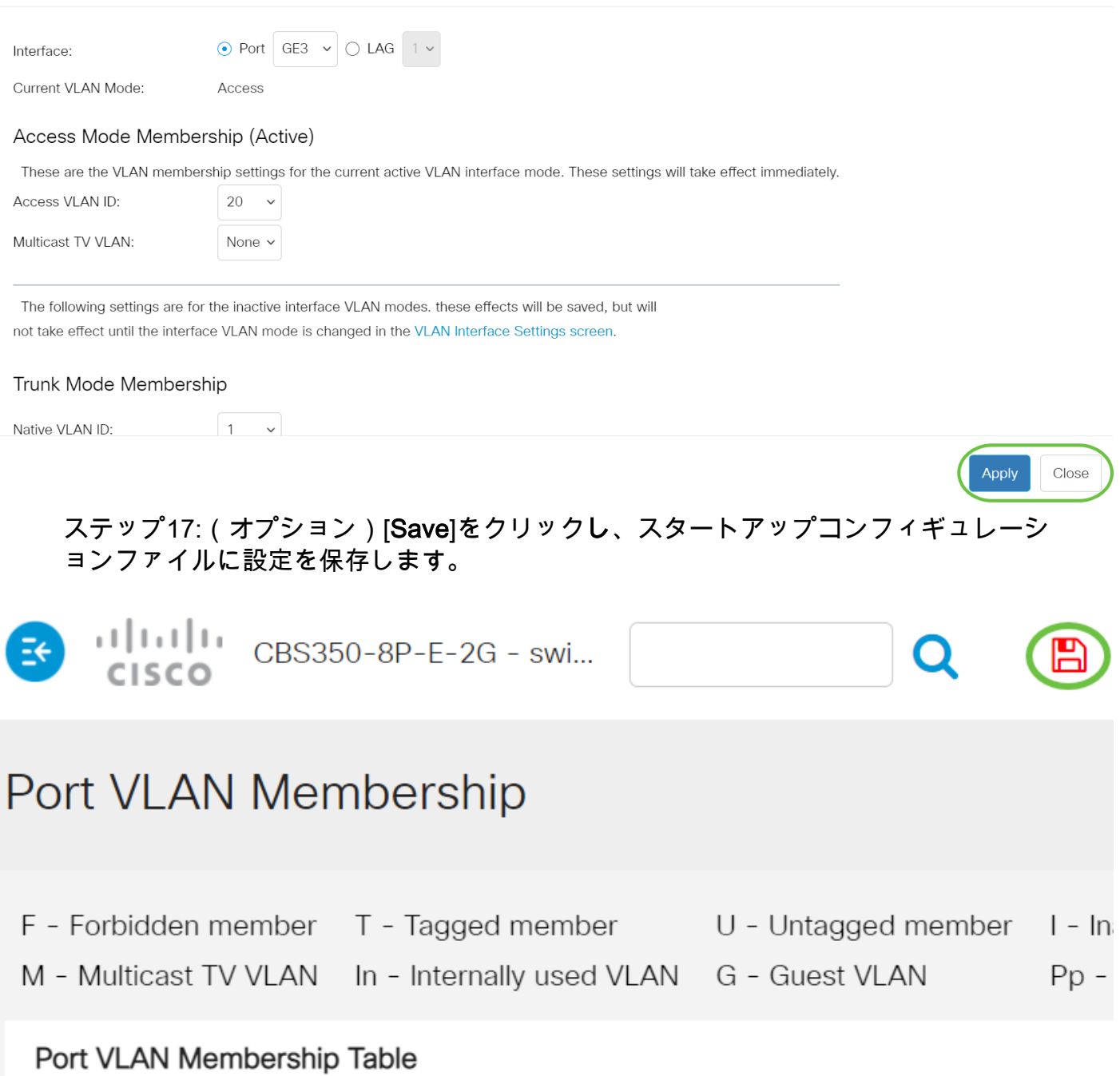

 $X$ 

これで、スイッチ内の1つ以上のVLANにポートが正常に割り当てられました。

ご使用のCiscoビジネススイッチのVLANの詳細を探していますか?詳細については、 次のリンクを参照してください。

[VLAN の作成](https://www.cisco.com/c/ja_jp/support/docs/smb/switches/Cisco-Business-Switching/2526-2527-create-vlan-cbs250--cbs350-switch.html) [プライベートVLANメンバーシップ](https://www.cisco.com/c/ja_jp/support/docs/smb/switches/Cisco-Business-Switching/2518-2520-private-vlan-membership-settings-cbs.html) [アクセスポートとトランクポート](https://www.cisco.com/c/ja_jp/support/docs/smb/switches/Cisco-Business-Switching/kmgmt-2528-assign-interface-vlan-as-access-or-trunk-port-cbs.html) [VLANへのプ](https://www.cisco.com/c/ja_jp/support/docs/smb/switches/Cisco-Business-Switching/kmgmt-2531-configure-vlan-protocol-based-groups-cbs.html) [ロトコルベースグループ](https://www.cisco.com/c/ja_jp/support/docs/smb/switches/Cisco-Business-Switching/kmgmt-2531-configure-vlan-protocol-based-groups-cbs.html) [ポートからVLANへの設定](https://www.cisco.com/c/ja_jp/support/docs/smb/switches/Cisco-Business-Switching/kmgmt-2532-configure-port-to-vlan-settings-cbs.html) [サブネットベースのVLAN](https://www.cisco.com/c/ja_jp/support/docs/smb/switches/Cisco-Business-Switching/2635-2499-subnet-based-vlans-cbs.html) [VLANへのマルチ](https://www.cisco.com/c/ja_jp/support/docs/smb/switches/Cisco-Business-Switching/kmgmt-2638-configure-multicast-tv-group-to-virtual-local-area-network-v-cbs.html) [キャストTVグループの設定](https://www.cisco.com/c/ja_jp/support/docs/smb/switches/Cisco-Business-Switching/kmgmt-2638-configure-multicast-tv-group-to-virtual-local-area-network-v-cbs.html) [プロトコルベースのVLANグループ](https://www.cisco.com/c/ja_jp/support/docs/smb/switches/Cisco-Business-Switching/kmgmt-2636-2536-configure-protocol-based-vlans-cbs.html) [アクセスポートマルチキャスト](https://www.cisco.com/c/ja_jp/support/docs/smb/switches/Cisco-Business-Switching/kmgmt-2537-configure-access-port-multicast-tv-virtual-local-area-networ-cbs.html) [TV VLANメンバーシップ](https://www.cisco.com/c/ja_jp/support/docs/smb/switches/Cisco-Business-Switching/kmgmt-2537-configure-access-port-multicast-tv-virtual-local-area-networ-cbs.html) [カスタマーポートマルチキャストTV VLANメンバーシップ](https://www.cisco.com/c/ja_jp/support/docs/smb/switches/Cisco-Business-Switching/kmgmt-2538-configure-customer-port-multicast-tv-virtual-local-area-netw-cbs.html)

記事スケルトン (コンテンツあり)

# 目的

この記事では、コマンドラインインターフェイス(CLI)を使用して、インターフェイス VLANをCisco Business 350シリーズスイッチのアクセスポートまたはトランクポート として設定する方法について説明します。

## 概要

仮想ローカルエリアネットワーク(VLAN)を使用すると、ローカルエリアネットワーク (LAN)を論理的に異なるブロードキャストドメインにセグメント化できます。機密デ ータがネットワーク上でブロードキャストされるシナリオでは、特定のVLANにブロ ードキャストを指定することでセキュリティを強化するためにVLANを作成できます 。VLANに属するユーザだけが、そのVLANのデータにアクセスして操作できます。

ポートを設定し、ポートをアクセスモードとトランクモードのどちらにするのかを指 定し、特定のポートをVLANに割り当てることができます。

VLANは、通常、機能またはアプリケーションによってセグメント化されるネットワ ークです。VLANは物理LANと同様に動作しますが、物理的に同じ場所に配置されてい ないホストでもグループ化できます。スイッチポートはVLANに属することができま す。ユニキャスト、ブロードキャスト、およびマルチキャストパケットは、同じ VLAN内のポートに転送およびフラッディングされます。

また、VLANを使用して、ブロードキャストやマルチキャストを不要な宛先に送信す る必要性を減らし、パフォーマンスを向上させることもできます。また、デバイスを 物理的に再配置せずに論理的に接続することで、ネットワークの設定を容易にします  $\sim$ 

Webベースのユーティリティを使用してスイッチのVLAN設定を構成する方法については 、ここをクリックし[てください](https://www.cisco.com/c/ja_jp/support/docs/smb/switches/Cisco-Business-Switching/kmgmt-2526-configure-a-vlan-on-a-cbs.html)。CLIベースの手順については、ここをクリ[ックします](https://www.cisco.com/c/ja_jp/support/docs/smb/switches/Cisco-Business-Switching/kmgmt-2527-vlan-configuration-via-cli-cbs.html)。

次の図は、次のVLANで設定されたCBS350スイッチを示しています。

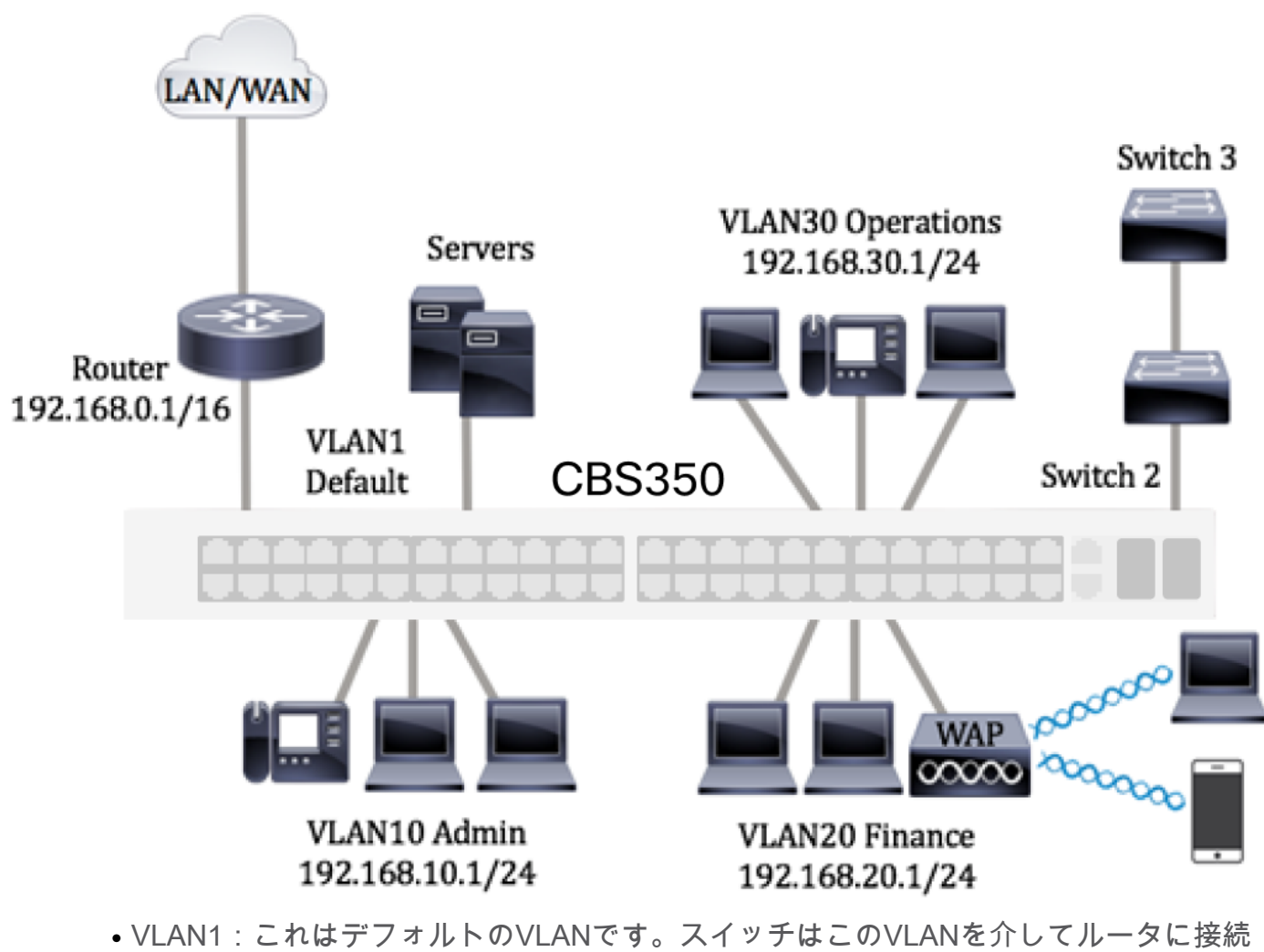

- されています。これは使用できますが、変更や削除はできません。
- VLAN10:管理部門用の仮想ネットワーク。ネットワークアドレスは192.168.10.1で、 サブネットマスクは255.255.255.0または/24です。
- VLAN20:財務部門の仮想ネットワーク。ネットワークアドレスは192.168.20.1で、サ ブネットマスクは255.255.255.0または/24です。
- VLAN30:運用部門用の仮想ネットワーク。ネットワークアドレスは192.168.30.1で、 サブネットマスクは255.255.255.0または/24です。

大規模なネットワークでは、スイッチのアクセスポートおよびトランクポートとして インターフェイスが割り当てられた設定済みのVLANは、次のようになります。

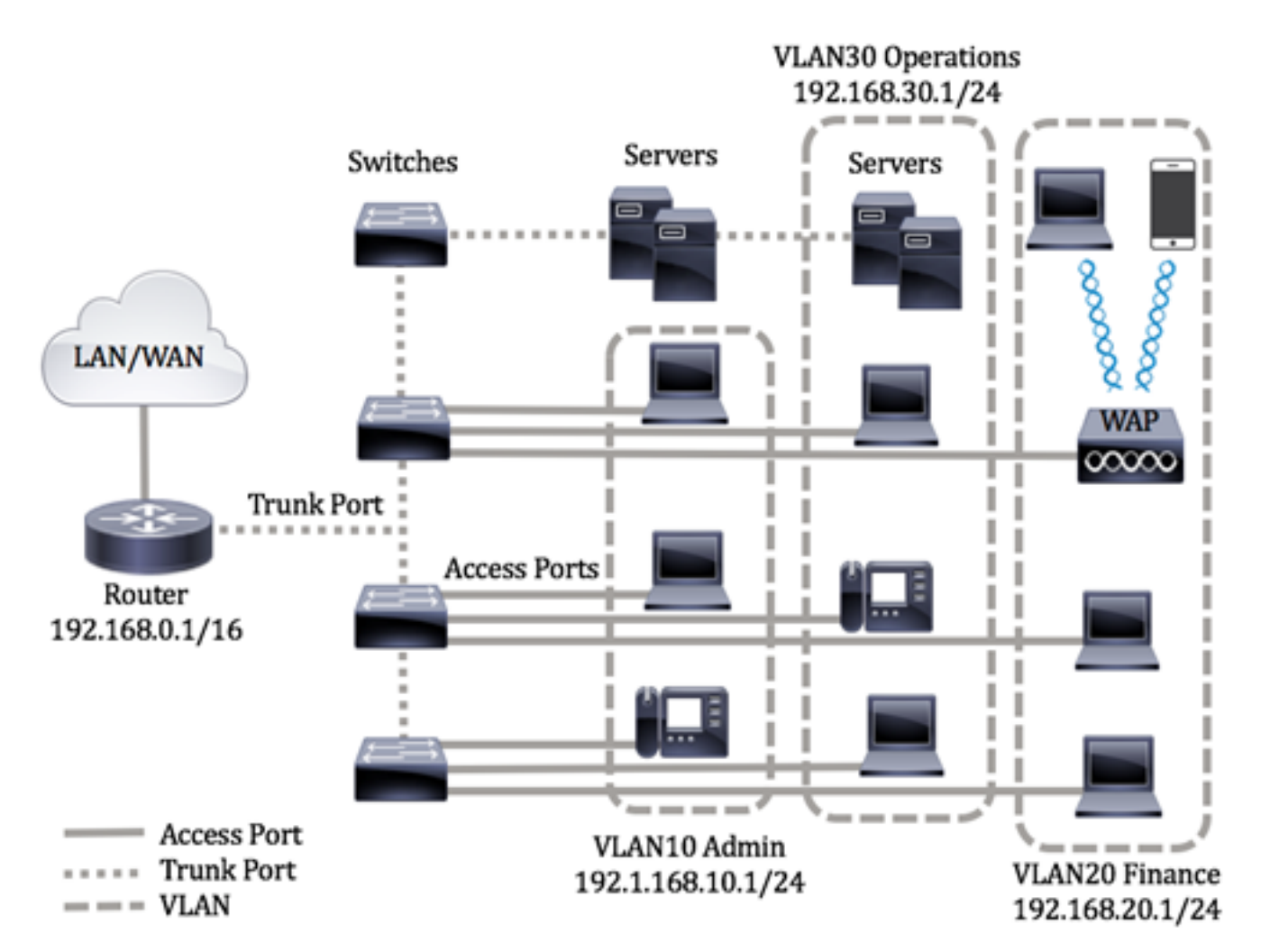

ポートモードは次のように定義されます。

- アクセスポート:インターフェイスで受信されたフレームにはVLANタグがないと見な され、指定されたVLANに割り当てられます。アクセスポートは主にホストに使用され 、単一のVLANのトラフィックのみを伝送できます。
- トランクポート:インターフェイスで受信されたフレームは、VLANタグを持つと見な されます。トランクポートは、スイッチまたは他のネットワークデバイス間のリンク用 であり、複数のVLANのトラフィックを伝送できます。

注:デフォルトでは、すべてのインターフェイスがトランクモードになっています。 つまり、すべてのVLANのトラフィックを伝送できます。スイッチのWebベースのユ ーティリティを使用して、インターフェイスVLANをアクセスポートまたはトランク ポートとして割り当てる方法については、ここをクリ[ックしま](https://www.cisco.com/c/ja_jp/support/docs/smb/switches/Cisco-Business-Switching/kmgmt-2528-assign-interface-vlan-as-access-or-trunk-port-cbs.html)す。

<span id="page-10-0"></span>VLANを設定するには、次のガイドラインに従います。

1. VLANを作成します。Webベースのユーティリティを使用してスイッチのVLAN設定 を構成する方法については、ここをクリック[してください](https://www.cisco.com/c/ja_jp/support/docs/smb/switches/Cisco-Business-Switching/kmgmt-2526-configure-a-vlan-on-a-cbs.html)。CLIベースの手順について は、ここをクリ[ックします](https://www.cisco.com/c/ja_jp/support/docs/smb/switches/Cisco-Business-Switching/kmgmt-2527-vlan-configuration-via-cli-cbs.html)。

2.(オプション)ポートに必要なVLAN関連の設定を設定します。Webベースのユーテ ィリティを使用してスイッチのVLANインターフェイスを設定する方法については、 ここをクリックし[てください](https://www.cisco.com/c/ja_jp/support/docs/smb/switches/Cisco-Business-Switching/kmgmt-2531-configure-vlan-protocol-based-groups-cbs.html)。CLIベースの手順については、ここをクリ[ックします](https://www.cisco.com/c/ja_jp/support/docs/smb/switches/Cisco-Business-Switching/kmgmt-2527-vlan-configuration-via-cli-cbs.html)。

3. VLANへのインターフェイスの割り当てスイッチのWebベースのユーティリティを 使用してインターフェイスをVLANに割り当てる方法については、ここをクリックし て[ください](https://www.cisco.com/c/ja_jp/support/docs/smb/switches/Cisco-Business-Switching/kmgmt-2532-configure-port-to-vlan-settings-cbs.html)。

4.(オプション)スイッチにVLANグループを設定します。次のいずれかを設定できま す。

- MACベースのVLANグループの概要 スイッチのWebベースのユーティリティを使用し てMACベースのVLANグループを設定する方法については、ここをクリックし[てくださ](https://www.cisco.com/c/ja_jp/support/docs/smb/switches/Cisco-Business-Switching/kmgmt-2723-configure-media-access-control-mac-based-virtual-local-area-cbs.html) [い。](https://www.cisco.com/c/ja_jp/support/docs/smb/switches/Cisco-Business-Switching/kmgmt-2723-configure-media-access-control-mac-based-virtual-local-area-cbs.html)CLIベースの手順については、ここをク[リックします](https://www.cisco.com/c/ja_jp/support/docs/smb/switches/Cisco-Business-Switching/kmgmt-2533-configure-mac-based-vlan-groups-cli-cbs.html)。
- サブネットベースのVLANグループの概要 スイッチのWebベースユーティリティを使 用してサブネットベースのVLANグループを設定する方法については、ここをクリック し[てください。](https://www.cisco.com/c/ja_jp/support/docs/smb/switches/Cisco-Business-Switching/kmgmt-2534-configure-subnet-based-vlan-group-cbs.html)CLIベースの手順については、ここをク[リックします](https://www.cisco.com/c/ja_jp/support/docs/smb/switches/Cisco-Business-Switching/kmgmt-2535-configure-subnet-based-vlan-groups-cli-cbs.html)。
- プロトコルベースのVLANグループの概要 スイッチのWebベースユーティリティを使 用してプロトコルベースのVLANグループを設定する方法については、ここをクリック して[ください。](https://www.cisco.com/c/ja_jp/support/docs/smb/switches/Cisco-Business-Switching/kmgmt-2531-configure-vlan-protocol-based-groups-cbs.html)CLIベースの手順については、ここをク[リックします](https://www.cisco.com/c/ja_jp/support/docs/smb/switches/Cisco-Business-Switching/kmgmt-2536-configure-protocol-based-vlan-groups-cli-cbs.html)。

5.(オプション)スイッチのTV VLAN設定を行います。次のいずれかを設定できます 。

- アクセスポートマルチキャストTV VLAN スイッチのWebベースのユーティリティを 使用してアクセスポートマルチキャストTV VLANを設定する方法については、ここをク リックし[てください。](https://www.cisco.com/c/ja_jp/support/docs/smb/switches/Cisco-Business-Switching/kmgmt-2537-configure-access-port-multicast-tv-virtual-local-area-networ-cbs.html)
- Customer Port Multicast TV VLAN スイッチのWebベースのユーティリティを使用し てCustomer Port Multicast TV VLANを設定する方法については、ここをクリックし[てく](https://www.cisco.com/c/ja_jp/support/docs/smb/switches/Cisco-Business-Switching/kmgmt-2538-configure-customer-port-multicast-tv-virtual-local-area-netw-cbs.html) [ださい。](https://www.cisco.com/c/ja_jp/support/docs/smb/switches/Cisco-Business-Switching/kmgmt-2538-configure-customer-port-multicast-tv-virtual-local-area-netw-cbs.html)

## 該当するデバイス |ソフトウェアバージョン

- CBS250<u>(データシート)</u> | 3.0.0.69 [\(最新版をダウンロード\)](https://software.cisco.com/download/home/286325765)
- CBS35[0 \(データシート\)](https://www.cisco.com/c/ja_jp/products/collateral/switches/business-350-series-managed-switches/datasheet-c78-744156.html) | 3.0.0.69 [\(最新版をダウンロード\)](https://software.cisco.com/download/home/286325769)
- CBS350-2X([データシート\)](https://www.cisco.com/c/ja_jp/products/collateral/switches/business-350-series-managed-switches/datasheet-c78-744156.html) | 3.0.0.69 [\(最新版をダウンロード\)](https://software.cisco.com/download/home/286325769)
- CBS350-4X([データシート\)](https://www.cisco.com/c/ja_jp/products/collateral/switches/business-350-series-managed-switches/datasheet-c78-744156.html) | 3.0.0.69 [\(最新版をダウンロード\)](https://software.cisco.com/download/home/286325769)

# CLIによるスイッチのVLANインターフェイス設定

インターフェイスをアクセスポートとして設定し、VLANに割り当てる

ステップ1:スイッチコンソールにログインします。デフォルトのユーザ名とパスワー ドはcisco/ciscoです。新しいユーザ名またはパスワードを設定している場合は、クレ デンシャルを入力します。

User Name: cisco Password: \*\*\*\*\*\*\*\*\*\* コマンドは、スイッチの正確なモデルによって異なる場合があります。

ステップ2:スイッチの現在のVLANを表示するには、次のように入力します。

### CBS350#**show vlan**

ステップ3:スイッチの特権EXECモードから、次のように入力してグローバルコンフ ィギュレーションモードに入ります。

### CBS350#**configure terminal**

ステップ4:グローバルコンフィギュレーションモードで、次のように入力してインタ ーフェイスコンフィギュレーションコンテキストを入力します。

CBS350(config)#**interface [interface-id | range vlan vlanrange]**

次のオプションがあります。

- interface-id:設定するインターフェイスIDを指定します。
- range vlan vlan-range:VLANのリストを指定します。カンマとスペースを使用せずに、 連続しないVLANを区切ります。ハイフン(-)を使用して、VLANの範囲を指定します。

ステップ5:インターフェイス設定コンテキストでswitchport modeコマンドを使用し て、VLANメンバーシップモードを設定します。

### CBS350(config-if-range)#**switchport mode access**

ステップ6:switchport access vlanコマンドを使用して、ポートまたはポートの範囲を アクセスポートに割り当てます。アクセスモードのポートは、1つのVLANのトラフィ ックのみを伝送できるインターフェイスに設定された1つのVLANのみを持つことがで きます。

### CBS350(config-if-range)#**switchport access vlan [vlan-id | none]**

次のオプションがあります。

- vlan-id:ポートを設定するVLANを指定します。
- none:アクセスポートがどのVLANにも属さないことを指定します。

ステップ7:(オプション)ポートまたはポート範囲をデフォルトVLANに戻すには、次 のように入力します。

CBS350(config-if-range)#**no switchport access vlan**

ステップ8:インターフェイス設定コンテキストを終了するには、次のように入力しま す。

ステップ9:(オプション)ステップ4 ~ 6を繰り返して、アクセスポートを設定し、対 応するVLANに割り当てます。

ステップ10:特権EXECモードに戻るにはendコマンドを入力します。

#### CBS350(config-if)#**end**

ステップ11:(オプション)VLAN上の設定済みポートを表示するには、次のように入 力します。

CBS350#**show vlan**

設定されたポートは、割り当てられたVLANに従って表示されます。

ステップ12:(オプション)スイッチの特権EXECモードで、次のように入力して、設 定をスタートアップコンフィギュレーションファイルに保存します。

CBS350#**copy running-config startup-config**

ステップ13. (オプション)Overwrite file [startup-config]..プロンプトが表示されたら 、キーボードでYを押して、Noを押します。

これで、スイッチのインターフェイスをアクセスポートとして設定し、対応する VLANに割り当てられたはずです。

インターフェイスをトランクポートとして設定し、VLANに割り当てる

ステップ1:スイッチの特権EXECモードで、次のように入力してグローバルコンフィ ギュレーションモードに入ります。

#### CBS350#**configure terminal**

ステップ2:グローバルコンフィギュレーションモードで、次のように入力してインタ ーフェイスコンフィギュレーションコンテキストを入力します。

CBS350#**interface [interface-id | range vlan vlan-range]**

次のオプションがあります。

- interface-id:設定するインターフェイスIDを指定します。
- range vlan vlan-range:VLANのリストを指定します。カンマとスペースを使用せずに、 連続しないVLANを区切ります。ハイフン(-)を使用して、VLANの範囲を指定します。

ステップ3:インターフェイス設定コンテキストでswitchport modeコマンドを使用し て、VLANメンバーシップモードを設定します。

#### CBS350(config-if)#**switchport mode trunk**

ステップ4:(オプション)ポートをデフォルトVLANに戻すには、次のように入力しま

### す。

#### CBS350(config-if)#**no switchport mode trunk**

ステップ5:switchport trunk allowed vlanコマンドを使用して、モードがトランクとし て設定されている場合にポートが属するVLANを指定します。

### CBS350(config-if)#**switchport trunk allowed vlan [all | none | add vlan-list | remove vlan-list | except vlanlist]**

次のオプションがあります。

- all:1 ~ 4094のすべてのVLANを指定します。ポートは、いつでも同時に存在するすべ てのVLANに属します。
- none:空のVLANリストを指定します。ポートはどのVLANにも属していません。
- add vlan-list:ポートに追加するVLAN IDのリスト。連続しないVLAN IDは、カンマで区 切り、スペースは使用しません。ハイフンを使用して、IDの範囲を指定します。
- **remove** vlan-list:ポートから削除するVLAN IDのリスト。連続しないVLAN IDは、カン マで区切り、スペースは使用しません。ハイフンを使用して、IDの範囲を指定します。
- **except** vlan-list:vlan-listに属するVLANを除き、1 ~ 4094の範囲のすべてのVLANを含む VLAN IDのリスト。

## ステップ6:インターフェイス設定コンテキストを終了するには、次のように入力しま す。

#### CBS350(config-if)#**exit**

ステップ7: (オプション)ポートまたはポート範囲をデフォルトVLANに戻すには、次 のように入力します。

CBS350(config-if)#**no switchport trunk allowed vlan**

ステップ8:(オプション)ステップ2 ~ 6を繰り返して、より多くのトランクポートを 設定し、対応するVLANに割り当てます。

ステップ9:endコマンドを入力して、特権EXECモードに戻ります。

#### CBS350(config-if)#**end**

ステップ10:(オプション)VLAN上の設定済みポートを表示するには、次のように入 力します。

CBS350#**show vlan**

注:設定されたポートは、割り当てられたVLANに従って表示されます。

ステップ11:(オプション)スイッチの特権EXECモードで、次のように入力して、設 定をスタートアップコンフィギュレーションファイルに保存します。

ステップ12. (オプション)Overwrite file [startup-config]..プロンプトが表示されたら 、キーボードでYを押して、Noを押します。

これで、Cisco Business 350シリーズスイッチのインターフェイスがトランクポート として設定され、対応するVLANに割り当てられました。

重要:スイッチのVLANグループの設定に進むには、上記のガイドラインに[従ってく](#page-10-0) ださい。

ご使用のCiscoビジネススイッチのVLANの詳細を探していますか?詳細については、 次のリンクを参照してください。

[VLAN の作成](https://www.cisco.com/c/ja_jp/support/docs/smb/switches/Cisco-Business-Switching/2526-2527-create-vlan-cbs250--cbs350-switch.html) [プライベートVLANメンバーシップ](https://www.cisco.com/c/ja_jp/support/docs/smb/switches/Cisco-Business-Switching/2518-2520-private-vlan-membership-settings-cbs.html) [アクセスポートとトランクポート](https://www.cisco.com/c/ja_jp/support/docs/smb/switches/Cisco-Business-Switching/kmgmt-2528-assign-interface-vlan-as-access-or-trunk-port-cbs.html) [VLANへのプ](https://www.cisco.com/c/ja_jp/support/docs/smb/switches/Cisco-Business-Switching/kmgmt-2531-configure-vlan-protocol-based-groups-cbs.html) [ロトコルベースグループ](https://www.cisco.com/c/ja_jp/support/docs/smb/switches/Cisco-Business-Switching/kmgmt-2531-configure-vlan-protocol-based-groups-cbs.html) [ポートからVLANへの設定](https://www.cisco.com/c/ja_jp/support/docs/smb/switches/Cisco-Business-Switching/kmgmt-2532-configure-port-to-vlan-settings-cbs.html) [サブネットベースのVLAN](https://www.cisco.com/c/ja_jp/support/docs/smb/switches/Cisco-Business-Switching/2635-2499-subnet-based-vlans-cbs.html) [VLANへのマルチ](https://www.cisco.com/c/ja_jp/support/docs/smb/switches/Cisco-Business-Switching/kmgmt-2638-configure-multicast-tv-group-to-virtual-local-area-network-v-cbs.html) [キャストTVグループの設定](https://www.cisco.com/c/ja_jp/support/docs/smb/switches/Cisco-Business-Switching/kmgmt-2638-configure-multicast-tv-group-to-virtual-local-area-network-v-cbs.html) [プロトコルベースのVLANグループ](https://www.cisco.com/c/ja_jp/support/docs/smb/switches/Cisco-Business-Switching/kmgmt-2636-2536-configure-protocol-based-vlans-cbs.html) [アクセスポートマルチキャスト](https://www.cisco.com/c/ja_jp/support/docs/smb/switches/Cisco-Business-Switching/kmgmt-2537-configure-access-port-multicast-tv-virtual-local-area-networ-cbs.html) [TV VLANメンバーシップ](https://www.cisco.com/c/ja_jp/support/docs/smb/switches/Cisco-Business-Switching/kmgmt-2537-configure-access-port-multicast-tv-virtual-local-area-networ-cbs.html) [カスタマーポートマルチキャストTV VLANメンバーシップ](https://www.cisco.com/c/ja_jp/support/docs/smb/switches/Cisco-Business-Switching/kmgmt-2538-configure-customer-port-multicast-tv-virtual-local-area-netw-cbs.html)